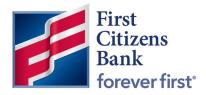

**Commercial Advantage** 

Quick Reference Guide

# **Mobile Banking Application**

Published 2/2022

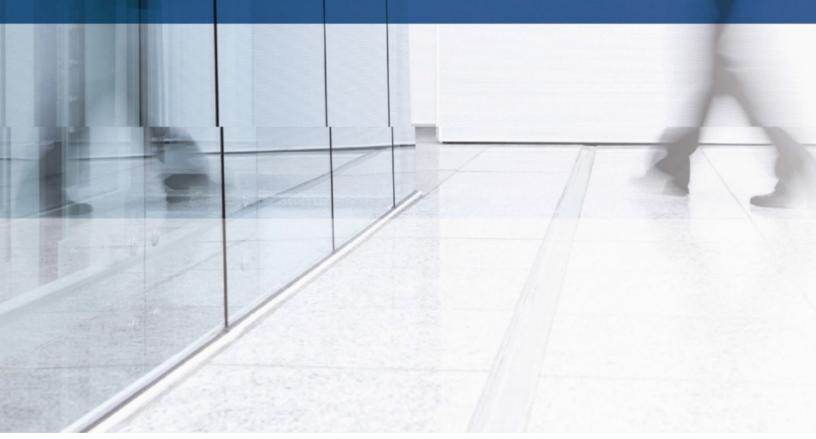

# Contents

| Mobile Banking Application                           | 2  |
|------------------------------------------------------|----|
| System Requirements                                  | 2  |
| Adding and Removing Access from Users                | 3  |
| Downloading the Mobile Banking Application           | 4  |
| iPhone™                                              | 4  |
| Android™                                             | 4  |
| Using the Mobile Banking Application                 | 4  |
| Home Screen                                          | 4  |
| Menu Screen                                          | 4  |
| Payments & Transfers                                 | 5  |
| Enter a new payment                                  | 5  |
| Enter a Transfer                                     | 5  |
| Request or Cancel Stop Payment                       | 5  |
| Fraud/Risk Management                                | 6  |
| Create a new ACH Authorization Rule                  | 6  |
| Add Check Issue/Void                                 | 6  |
| Mobile Remote Deposit Capture                        | 7  |
| Entitle Users to mRDC                                | 7  |
| Submit Check Deposit                                 | 8  |
| Administration & Settings                            | 9  |
| Modify, Disable, Delete or Copy a User               | 9  |
| Establish a New Alert                                | 9  |
| Help                                                 | 10 |
| Live Chat                                            | 10 |
| Features Not Available on Mobile Banking Application | 10 |

# **Mobile Banking Application**

For business on the go, quickly access your Commercial Advantage accounts through our powerful new Commercial Advantage app.

# **System Requirements**

The Commercial Advantage mobile application is supported by the following devices, operating systems and browsers:

### iPhone™

- Devices: iPhone<sup>™</sup> 7 (2016) and beyond
- Operating systems: iOS 13, 14 and 15
- Browser(s): Chrome and Safari

### iPad

- Devices: iPad devices 2016 and beyond
- Operating systems: iOS 13, 14 and 15
- Browser(s): Chrome and Safari

### Android<sup>™</sup> Phone

- Devices: All phones created by manufacturers with the following operating systems and browser support
- Operating systems: Android<sup>™</sup> 10 and 11, Pie 9, and Oreo 8.0
- Browser(s): Chrome

### Android<sup>™</sup> Tablet

- Devices: All phones created by manufacturers with the following operating systems and browser support
- Operating systems: Android<sup>™</sup> 10 and 11, Pie 9, and Oreo 8.0
- Browser(s): Chrome

# Adding and Removing Access from Users

Legal administrators or users with administrator rights can add or remove the mobile app entitlement from users. To do so, follow the steps below:

- 1. Select User Maintenance under the Administration & Settings tab
- 2. Select Modify under the Actions drop down menu next to the user you want to add/remove access from

| <b>↑</b><br>Home                              | User Maint   | enance                                  |                            |                        |                   |          |                  | Add Widget             |                                                               | ~                                                      |
|-----------------------------------------------|--------------|-----------------------------------------|----------------------------|------------------------|-------------------|----------|------------------|------------------------|---------------------------------------------------------------|--------------------------------------------------------|
| emonts &<br>arresfors                         | User Maint   | enance                                  |                            |                        |                   |          |                  |                        |                                                               | \$                                                     |
| 10 ud / Fink                                  | Add New      | Usor                                    |                            |                        |                   |          |                  |                        | 🔁 🕃 🧿 10/07/                                                  | 2021 03:42 PM                                          |
|                                               |              |                                         |                            |                        |                   |          |                  |                        |                                                               |                                                        |
| agement                                       | Filter       | ct fields                               | •                          | ·                      |                   |          |                  |                        | Users                                                         | • Ø Filters                                            |
| agement                                       | Filtor Selec | ct fields<br>Actions                    | User ID                    | First Na               | Last Name         | Disabled | Status           | Legal Administra       | Users Last Approved Date                                      | <ul> <li>Ø Fiters</li> <li>Activation &amp;</li> </ul> |
| agerment<br>Doorting                          |              |                                         |                            |                        | Last Name<br>TEST | Disabled | Status<br>Approv | Legal Administra<br>No |                                                               |                                                        |
| agement<br>conting<br>EE<br>nistration        |              | Actions<br>View •<br>View M             | User ID<br>DEMO16          | First Na               |                   |          |                  |                        | Last Approved Date                                            |                                                        |
| agement<br>conting<br>EE<br>nistration        |              | Actions<br>View -<br>View Mi            | User ID<br>DEMO16<br>odify | First Na<br>DEMO       | TEST              | No       | Approv           | No                     | Last Approved Date 10/07/2021 01:30:                          |                                                        |
| agement<br>porting<br>inistration<br>Settings |              | Actions<br>View -<br>View Di<br>View Di | User ID<br>DEMO16          | First Na<br>DEMO<br>mo | TEST<br>User      | No<br>No | Approv           | No                     | Last Approved Date<br>10/07/2021 01:30:,<br>10/07/2021 01:30: |                                                        |

3. To add access, select the checkbox next to **Mobile User**. To remove access, uncheck the checkbox next to **Mobile User**.

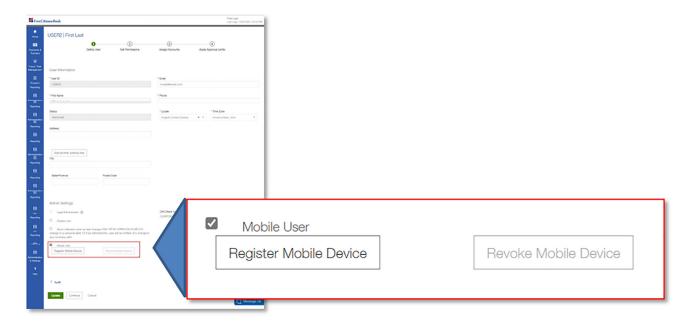

4. Select Update

# **Downloading the Mobile Banking Application**

How to download - choose the correct app store depending on your device.

#### iPhone™

- 1. Search "First Citizens Commercial Advantage" in the App Store
- 2. Select **Get** next to the Commercial Advantage icon
- 3. Once the download is complete, select Open
- 4. Enter the same credentials as you do for firstcitizens.com

#### Android™

- 1. Search "First Citizens Commercial Advantage" in the Play Store
- 2. Select the correct application icon 📝 then select Install
- 3. Once the download is complete, select **Open**
- 4. Enter the same credentials as you do for firstcitizens.com

# **Using the Mobile Banking Application**

### **Home Screen**

| 🗏 🎽 First Citizens Bank                                |      |
|--------------------------------------------------------|------|
| Home                                                   |      |
| NOTIFICATIONS ACCOUNT SUMMARY                          | SIMF |
| A PPP Loan Forgiveness Application Links<br>More V     |      |
| O Files were recently imported.                        | View |
| 0 Recurring Payments recently failed.                  | View |
| 4 New users need your review and approval.             | View |
| Payment and Template Background     being processed.   | View |
| 0 Rejected payments need your review.                  | View |
| 0 Payments await your approval.                        | View |
| O Transfers await your approval.                       | View |
| 0 Rejected transfers need your review.                 | View |
| Positive Pay Items have not been loaded yet            | View |
| Reverse Positive Pay Items have not been<br>loaded yet | View |
| CH Positive Pay Items have not been loaded             | View |
|                                                        |      |

Quickly access the Notifications widget from the home screen

Menu Screen

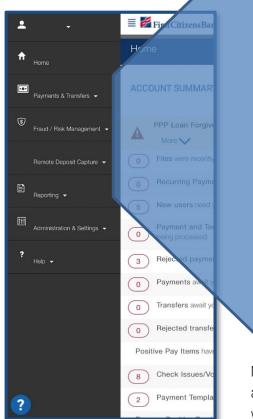

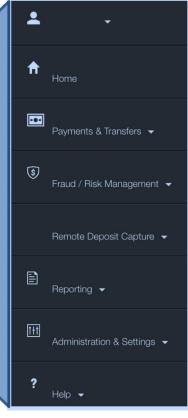

Navigate through the mobile application using the same tabs you are familiar with on your PC

# **Payments & Transfers**

Enter a New Payment

- 1. Select Payment Management under the Payments & Transfers tab
- 2. Select the Additional Options menu [...] at the bottom left of the screen

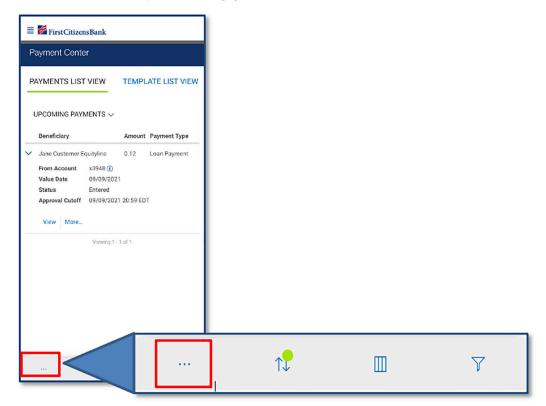

- 3. Select Add Payment or Quick Entry
- 4. Follow the prompts required
- 5. Select Submit

#### Request or Cancel Stop Payment

- 1. Select Stop Payment under the Payments & Transfer tab
- 2. Select the Additional Options menu [...] at the bottom left of the screen
- 3. Select Add New Stop Request or Add Cancel Stop Request
- 4. Follow the prompts required
- 5. Select Save

#### Enter a Transfer

- 1. Select Transfer Management under the Payments & Transfer tab
- 2. Select the Additional Options menu [...] at the bottom left of the screen
- 3. Select Add Transfer
- 4. Follow the prompts required
- 5. Select Submit

## Fraud/Risk Management

#### Create a new ACH Authorization Rule

- 1. Select Fraud/Risk Management under the Fraud/Risk Management tab
- 2. Select ACH Authorization Rules tab
- 3. Select the Additional Options menu [...] at the bottom left of the screen

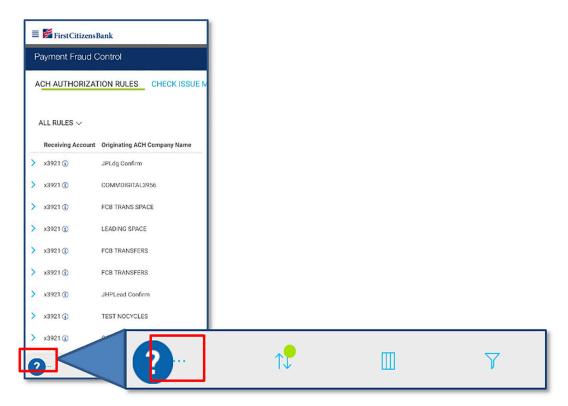

#### 4. Select Add New Rule

- 5. Follow the prompts required
- 6. Select Submit

#### Add Check Issue/Void

- 1. Select Fraud/Risk Management under the Fraud/Risk Management tab
- 2. Select Check Issue Management tab
- 3. Select the Additional Options menu [...] at the bottom left of the screen
- 4. Select Add Check Issue/Void
- 5. Follow the prompts required
- 6. Select Submit

## Mobile Remote Deposit Capture

#### Entitle Users to mRDC

Legal administrators or users with administrator rights will need to entitle users they want to have access. This entitlement can only be established in the desktop application of Commercial Advantage.

- 1. Select User Maintenance from the Administration & Settings tab
- 2. Select Modify from the drop-down menu next to the user you want to entitle
- 3. Select (2) Set Permissions
- 4. Select Administration
- 5. Select View under Mobile Deposit Info & Remote Image Deposit

| First Citizens Bank Home Payments & Transfers Fraud / Risk Management | Reporting Administration & Settings Help-                                            | Last Logn:           |
|-----------------------------------------------------------------------|--------------------------------------------------------------------------------------|----------------------|
| ①                                                                     | (3)     Assign Accounts     Apply Approval Limits                                    |                      |
| Payments Reporting Risk Management Administration Alerts              | Remote Deposit Capture                                                               |                      |
| Gelect All                                                            |                                                                                      |                      |
| Seneral Administration                                                | User Administration                                                                  |                      |
| Belect All                                                            | Select Al                                                                            | Other Links          |
| Audit Information                                                     | User                                                                                 | Other Links          |
| 🖾 View                                                                | <ul> <li>View Managa Approve Update User Set</li> <li>Approve Dwn Approve</li> </ul> |                      |
| Bank Account Settings                                                 | Contraction Contraction                                                              | Select All           |
| 🖬 View 📓 Menage                                                       |                                                                                      |                      |
|                                                                       | Other Links                                                                          | Mobile Deposit Info  |
| Maintain Confidential Import Settings                                 | Select Al                                                                            | View                 |
| View 2 Manage 2 Approve<br>2 Approve Own 2 Auto Approve               | Mobile Deposit Info                                                                  | A Menter             |
|                                                                       | 🖸 Vew                                                                                |                      |
| Paperless Statement Settings                                          |                                                                                      |                      |
| View D Manage                                                         | Remote Image Deposit                                                                 | Remote Image Deposit |
| Recipients                                                            | New Vew                                                                              | View                 |
| View 2 Manage                                                         | Bill Pay                                                                             | A AIGMA              |
|                                                                       | - New                                                                                | 2                    |
| Client Settings                                                       |                                                                                      | Dil Dav              |
| 🗹 View 🖾 Manage                                                       |                                                                                      | Bill Pay             |
|                                                                       |                                                                                      | View                 |

- 6. Select Remote Deposit Capture tab
- 7. Select either Select All or Mobile, then select Save
- 8. Select (3) Assign Accounts

| FirstCitizensBank                 | Home Payments & Transfer | s Fraud / Risk Management | Reporting Administration & Settin | gs Help                      | Last Login: |
|-----------------------------------|--------------------------|---------------------------|-----------------------------------|------------------------------|-------------|
|                                   | 1)<br>Define User        | 2<br>Set Permissions      | 3<br>Assign Accounts              | (4)<br>Apply Approval Limits |             |
| Payments Reporting                | g Risk Management        | Administration Alerts     | Remote Deposit Capture            |                              |             |
| Select All Mobile Update Continue | Back Cancel              |                           |                                   |                              |             |

9. Scroll to the bottom of your list of accounts and scroll over to the far right (we recommend limiting the view to 10 accounts)

| FirstCi          | tizensBan            | k                   | Home                       | Payments &                   | Transfers               | Fraud / Risl             | k Manage        | ment             | Reporting                 | Administ               | ration & Set        | tings Hel                     | p             |                 |                            | L                             | ast Login:                               |                              |
|------------------|----------------------|---------------------|----------------------------|------------------------------|-------------------------|--------------------------|-----------------|------------------|---------------------------|------------------------|---------------------|-------------------------------|---------------|-----------------|----------------------------|-------------------------------|------------------------------------------|------------------------------|
|                  |                      |                     |                            | (<br>Defir                   | 1)<br>ne User           | S                        | et Permis       | sions            | As                        | 3<br>sign Acco         | ounts               | Apr                           |               | )<br>val Limits |                            |                               |                                          |                              |
| Bank             | Accounts             | ACH                 | Originator                 | s Res                        | tricted Temp            | lates                    | Legacy          | Reports          | Time C                    | pen Acc                | ount Locat          | tions                         |               |                 |                            |                               |                                          |                              |
| Filter           | elect fields         |                     |                            |                              |                         |                          |                 |                  |                           |                        |                     |                               |               |                 |                            |                               |                                          |                              |
|                  |                      |                     |                            |                              |                         |                          |                 |                  |                           |                        |                     |                               |               |                 |                            |                               |                                          |                              |
|                  |                      |                     | 🖾 Be                       | aport                        |                         |                          |                 |                  |                           |                        |                     |                               | 🖾 R           | isk Mgmt        |                            |                               |                                          | Remote<br>Deposit<br>Capture |
| Loan<br>Accounts | Analysis<br>Accounts | Deposit<br>Accounts | Credit<br>Card<br>Accounts | Prefunding<br>NSF<br>Notices | Repurchase<br>Agreement | Time<br>Open<br>Accounts | Image<br>Search | Check<br>Inquiry | Balance &<br>Transactions | ACH<br>Positive<br>Pay | Check<br>Issue/Void | Import<br>Check<br>Issue/Void | Place<br>Stop | Cancel<br>Stop  | Import<br>Stop<br>Payments | Positive<br>Pay<br>Processing | Reverse<br>Positive<br>Pay<br>Processing | Mobile                       |
|                  |                      |                     | 2                          |                              | 2                       |                          |                 |                  |                           | 12                     | 12                  | 2                             |               | 12              | 12                         | 5                             | 12                                       | 2                            |
|                  |                      |                     | 22                         | 2                            | 2                       | 2                        |                 |                  |                           |                        |                     |                               |               |                 |                            | 2                             | 123                                      | 22                           |
| 2                |                      |                     |                            | 123                          |                         | 12                       | 2               |                  | 52                        | 2                      | 8                   | -                             | 12            |                 | 8                          | 22                            | 12                                       | 22                           |
| 2                | 53                   | 2                   | 100                        |                              |                         |                          |                 |                  |                           |                        |                     |                               |               | 12              |                            | -                             |                                          |                              |
|                  | 5                    |                     |                            | 5                            | 12                      |                          | 12              |                  |                           | 2                      |                     | 2                             | 24            | 6.0             | 121                        | 2                             | 121                                      |                              |
| 8                |                      |                     |                            |                              |                         |                          |                 |                  | 2                         |                        |                     |                               |               |                 |                            |                               |                                          |                              |

10. Select Remote Deposit Capture for all accounts you want the user to have access to in the mobile app

### 11. Select Update

Submit Check Deposit

- 1. Select Submit Check Deposit
- 2. Select the account to deposit and enter the amount
- 3. Endorse check with signature and "For Deposit Only"
- 4. Select Front and allow access to your camera (if applicable)
- 5. Select Back
- 6. Select Deposit Check

| Deposit (                                               | Check     |
|---------------------------------------------------------|-----------|
| Account                                                 |           |
| Select Account for Deposit                              | 0         |
| Amount                                                  |           |
|                                                         | 0.00      |
| Photograph ye                                           | our Check |
| Check must be payable to the a with the words "For      |           |
| with the words "For<br>Click Mobile Deposit Info for it |           |
|                                                         |           |
|                                                         |           |
|                                                         |           |
|                                                         |           |
|                                                         |           |
|                                                         |           |

## **Administration & Settings**

#### Modify, Disable, Delete or Copy a User

- 1. Select User Maintenance from the Administration & Settings tab
- 2. Select the arrow rext to the user you wish to perform action
- 3. Select  $\ensuremath{\textbf{More...}}$  , then select the action you wish to perform

| ≡ 🛃 FirstCit | izensBank |                                      |           |
|--------------|-----------|--------------------------------------|-----------|
| User Mainte  | nance     |                                      |           |
| USER MAINTE  | NANCE     | PASSCODE                             | MAINTENAN |
| USERS V      |           |                                      | Active    |
| User ID      |           |                                      | Yes       |
|              | e /2      | ed<br>1021 12:17:58<br>1021 11:06:23 |           |
| > TESTUSER5  | 5         |                                      | Yes       |
| CMBSYNTHE    | TICS03    |                                      | Yes       |
| 2            | î.L       | m                                    | V         |

- 4. Follow the prompts required
- 5. Select Save

Establish a New Alert

- 1. Select Alerts Center from the Administration & Settings tab
- 2. Select the Additional Options menu [...] at the bottom left of the screen
- 3. Select Add New Alert
- 4. Follow the prompts required
- 5. Select Save

# Help

Access the Help Center, Send Feedback and Contact Us just as you would in the desktop platform.

#### Live Chat

- 1. Select the question mark ? on the bottom left of the screen
- 2. Type your question and select the paper airplane to the right
- 3. This will open a chat window
- 4. Once the chat is complete, a short survey will be available

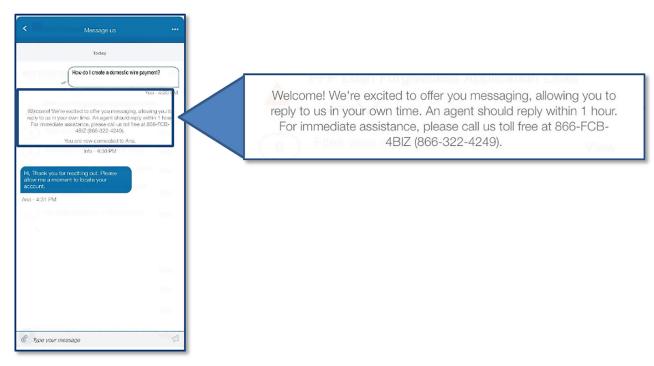

# Features Not Available on Mobile Banking Application

- Get Rate is not available for International Wires.
- Customized List Views cannot be saved.
- Print not available

# **Using the Mobile Banking Application**

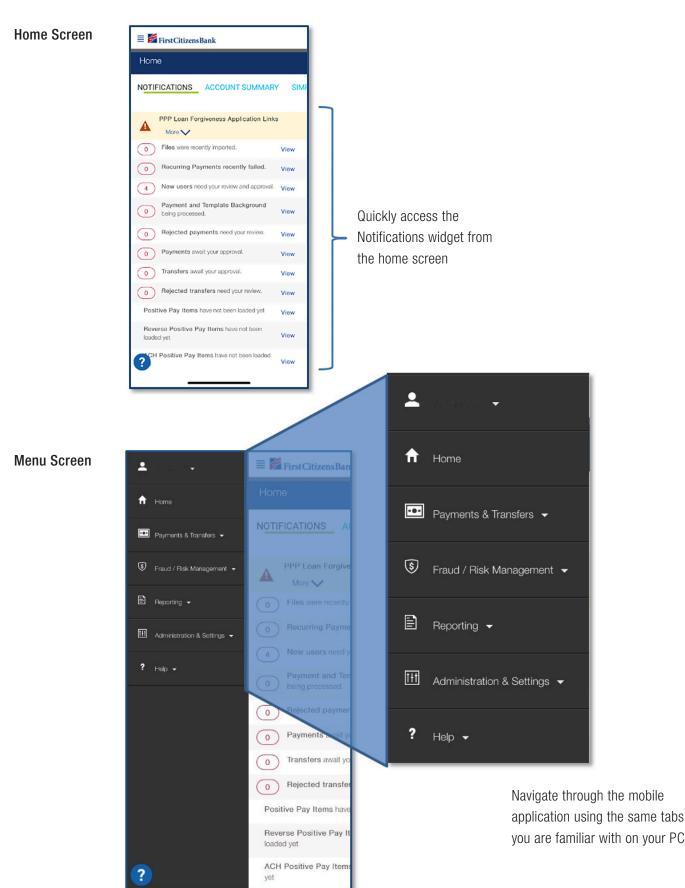